### UNIVERZITA PAVLA JOZEFA ŠAFÁRIKA V KOŠICIACH Centrum informačných a komunikačných technológií

**Úsek informačnej a kybernetickej bezpečnosti Tím na riešenie počítačových bezpečnostných incidentov (CSIRT-UPJS)** Šrobárova 2, 041 80 Košice VoIP: +421 (055) 234 2425, IČO: 00397768 [csirt@upjs.sk,](mailto:csirt@upjs.sk)<https://csirt.upjs.sk/>

**TLP:CLEAR**

# **Nastavenie dvojfaktorového overovania v M365 / Setting up twofactor authentication in M365**

### **TLP:CLEAR**

<span id="page-0-0"></span>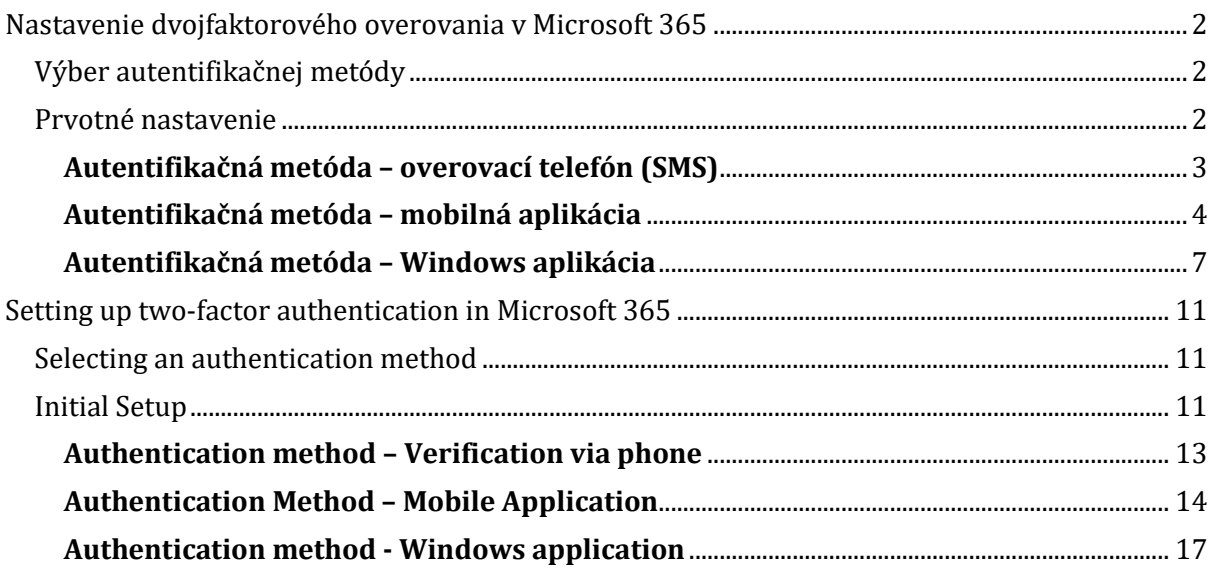

## **Nastavenie dvojfaktorového overovania v Microsoft 365**

**Upozornenie**: Viacfaktorové overenie je vyžadované pre prihlásenie do aplikácií Office 365 ( Outlook, SharePoint, Teams, Word, Excel a i. ) na novom zariadení (počítač, notebook, smartfón a pod.) pri prístupe z inej siete (napr. z domu) a pri prvom prihlásení z univerzitnej siete (eduroam). Overenie sa vyžaduje raz za 180 dní na jednotlivých zariadeniach alebo vždy po odhlásení z účtu. Preto odporúčame, ak budete vyzvaní, či chcete zostať prihlásení, vyberte možnosť "Áno". Týmto spôsobom znížite počet požiadaviek na dvojfaktorové overenie.

### <span id="page-1-0"></span>**Výber autentifikačnej metódy**

Po zapnutí dvojfaktorového overovania pre Váš účet je nutné vykonať prvotné nastavenie. V rámci prvotného nastavenia máte na výber niekoľko možností:

- **Overovací telefón (SMS správa)** bezplatné doručenie kódu formou SMS alebo hovorom na Vaše telefónne číslo.
- **Telefón do kancelárie** telefonát na telefónne číslo Vašej kancelárie.
- **Mobilná aplikácia** schválenie prihlásenia pomocou mobilnej aplikácie Microsoft Authenticator, ktorá je dostupná na platformách Android a iOS. Poznámka: V prípade zvolenia tejto metódy je vhodné nainštalovať si Microsoft Authenticator vopred. Odkazy na stiahnutia nájdete [tu.](#page-13-0)

### <span id="page-1-1"></span>**Prvotné nastavenie**

1. Stlačte tlačidlo "**Ďalej**".

Poznámka: V prípade, ak ste už prihlásení do svojho účtu a nezobrazuje Vám okno na ďalšie overenie zabezpečenia, je potrebné sa odhlásiť a znova prihlásiť. Po opätovnom prihlásení zvoľte možnosť Ďalej a postupujte podľa nasledujúcich krokov.

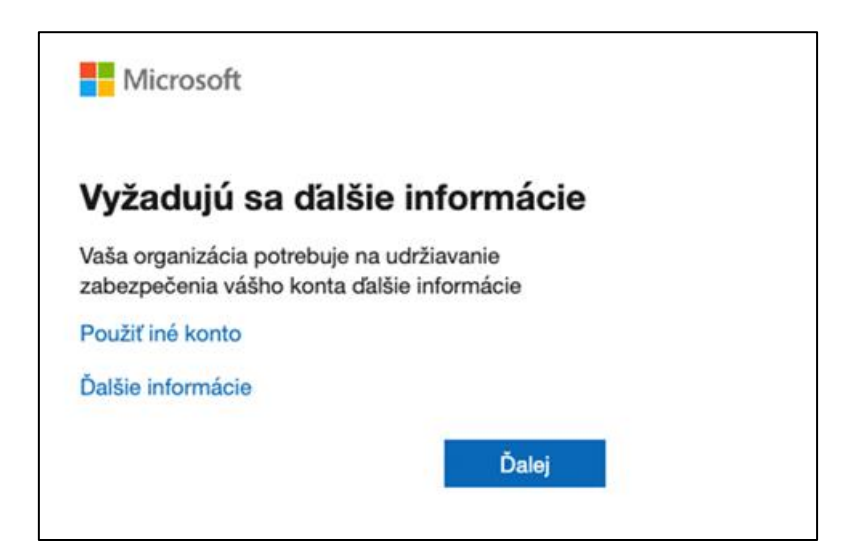

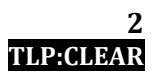

2. Ak chcete použiť na overenie aplikáciu, stlačte tlačidlo "**Ďalej**". Ak ešte nemáte stiahnutú aplikáciu Microsoft Authenticator môžete kliknúť na "**Stiahnuť**" a zobrazia sa Vám QR kódy na jej stiahnutie (Google Play, App Store).

Ak chcete použiť inú metódu, napríklad Overovací telefón (SMS správa)**,** stlačte možnosť "Chcem nastaviť inú metódu", ktorá sa nachádza v ľavom dolnom rohu.

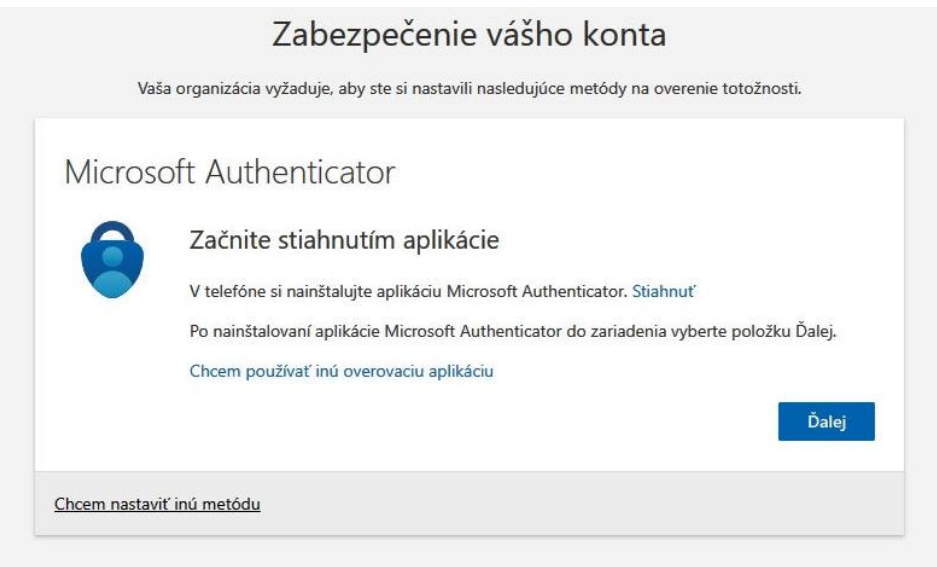

Get the app on your phone

Scan the QR code with your Android or IOS mobile device.

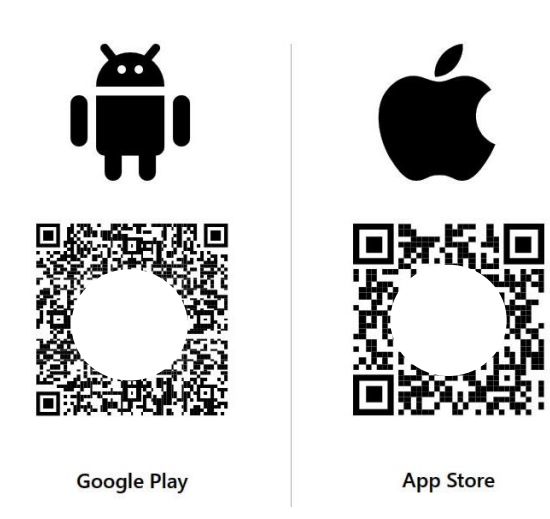

### <span id="page-2-0"></span>**Autentifikačná metóda – overovací telefón (SMS)**

1. V prípade možnosti Overovací telefón si zvoľte predvoľbu (Slovensko (+421)) a zadajte svoje telefónne číslo.

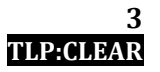

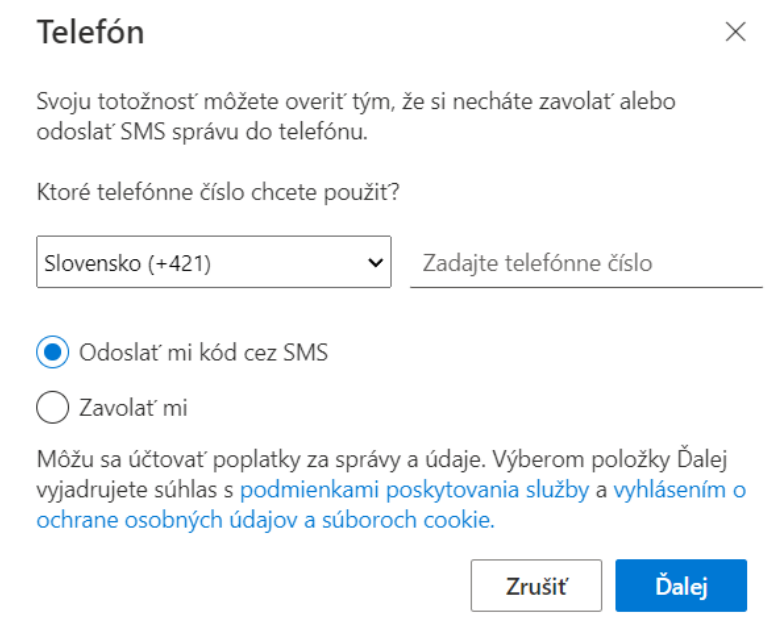

2. Zvoľte si spôsob – Odoslať mi kód cez SMS (odporúčané).

### 3. Zadajte overovací kód z SMS správy a kliknite na "**Ďalej**".

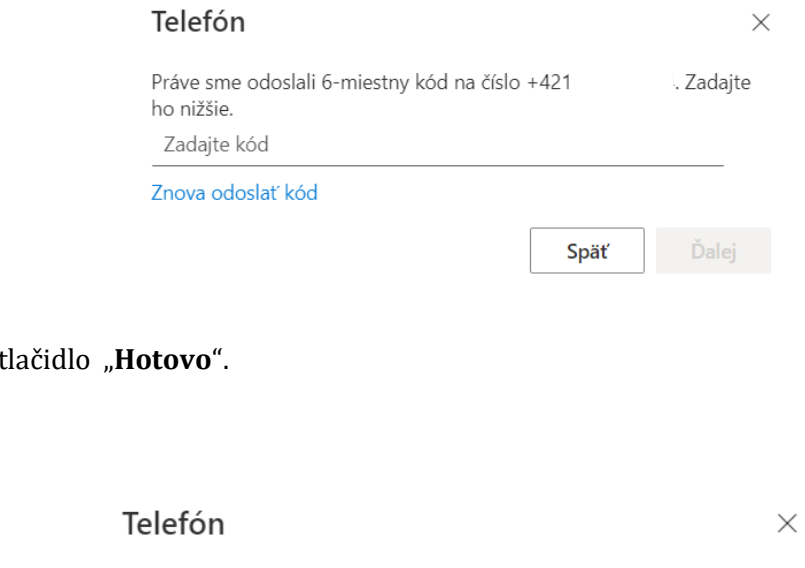

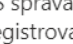

SMS správa bola overená. Váš telefón bol úspešne<br>Zaregistrovaný.

<span id="page-3-0"></span>**Autentifikačná metóda – mobilná aplikácia**

4. Stlačte

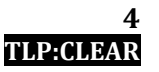

Hotovo

Microsoft Authenticator je bezplatná mobilná aplikácia, ktorej inštalácia je možná z obchodov s aplikáciami Google Play Store, Samsung Galaxy Store a Apple App Store na nasledovných odkazoch:

<https://play.google.com/store/apps/details?id=com.azure.authenticator> <https://galaxystore.samsung.com/detail/com.azure.authenticator> <https://apps.apple.com/app/microsoft-authenticator/id983156458>

1. V prípade ak ste stlačili tlačidlo "Ďalej", teda je zvolené overenie Mobilnou aplikáciou sa Vám zobrazí nasledujúce okno. Znova stlačte tlačidlo "**Ďalej**".

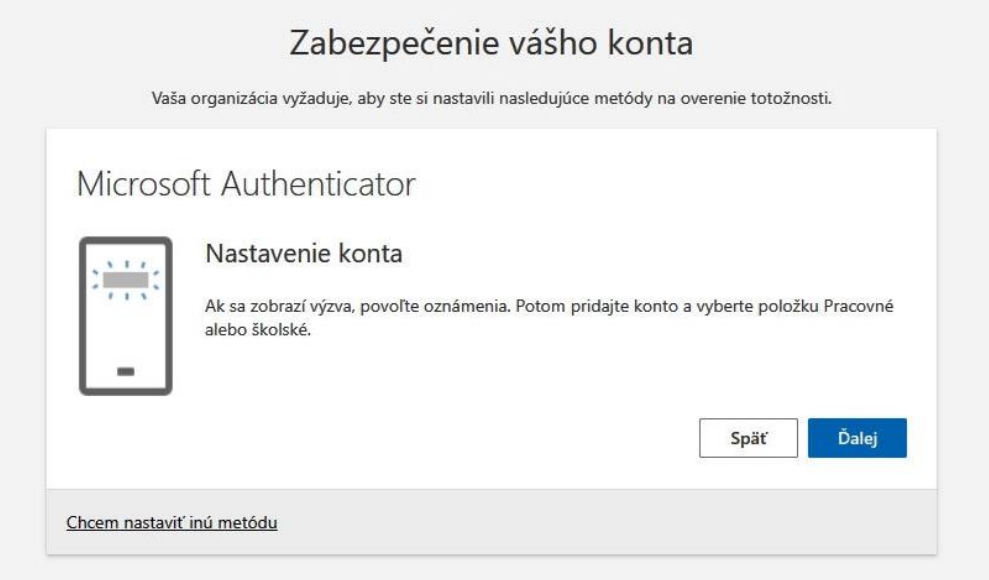

- 2. Ak ešte nemáte stiahnutú aplikáciu Microsoft Authenticator, stiahnite si ju na Vašom telefóne (napr. pomocou QR kódu ako bolo ukázané v prvej časti návodu).
- 3. Odsúhlaste prehlásenie o ochrane Vašich osobných údajov.

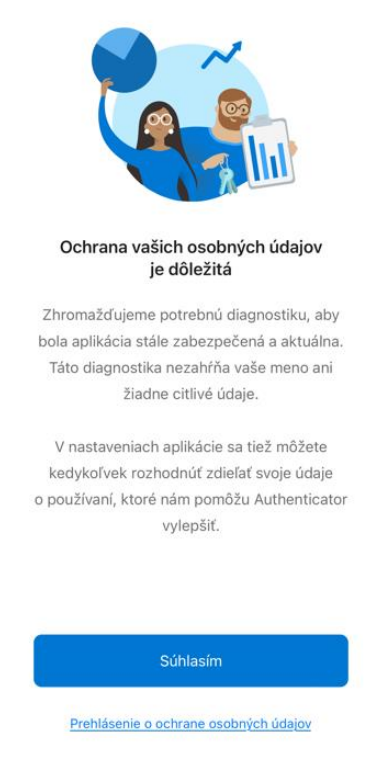

- 4. Kliknite na Pridať pracovné alebo školské konto.
- 5. Naskenujte na telefóne QR kód (V prípade, že bude aplikácia žiadať o potvrdenie prístupu ku kamere, kliknite OK). Poznámka: Ak máte problém s naskenovaním QR kódu, je možné taktiež vyplniť kód a URL adresu.
- 6. V okne pre nakonfigurovanie mobilnej aplikácie kliknite na "**Ďalej**".
- 7. Tlačidlo "**Ďalej**" by malo mať sivú farbu. V mobilnej aplikácii zadajte číslo zobrazené na obrazovke.
- 8. Následne sa tlačidlo "**Ďalej**" z kroku 7. sfarbí na modro a môžete ho stlačiť.
- 9. V ďalšom kroku je potrebné si zvoliť ľubovoľný názov pre heslo aplikácie s minimálnou dĺžkou 8 znakov. Po stlačení tlačidla "**Ďalej**" sa Vám zobrazí vygenerované heslo, ktoré slúži na autentifikáciu predovšetkým v starších verziách aplikácií. Z toho dôvodu Vám odporúčame si heslo uchovať. Pokračujte stlačením tlačidla "**Hotovo**".

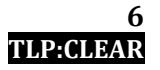

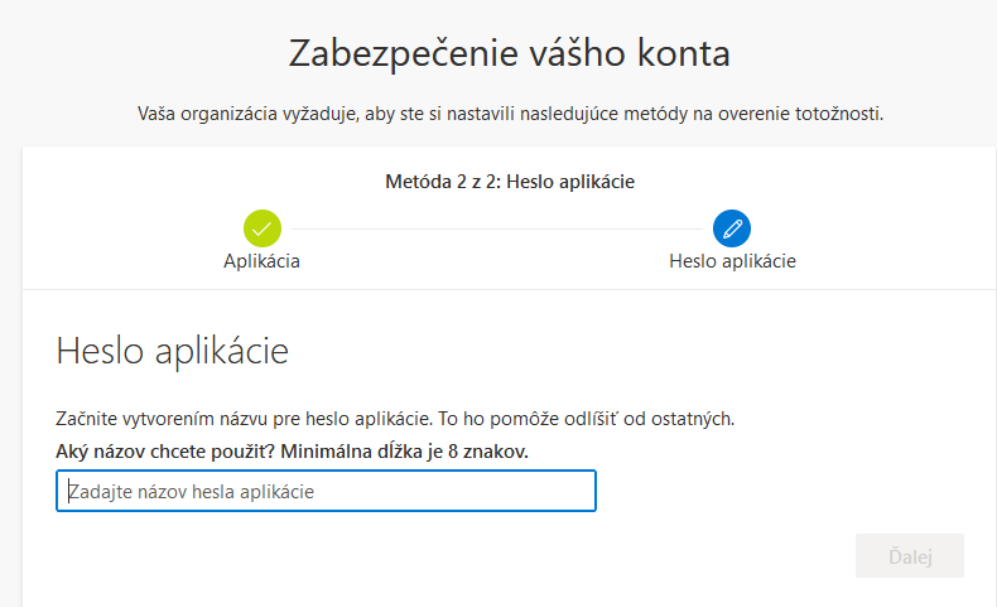

10. V poslednom kroku kliknite na tlačidlo "**Hotovo**".

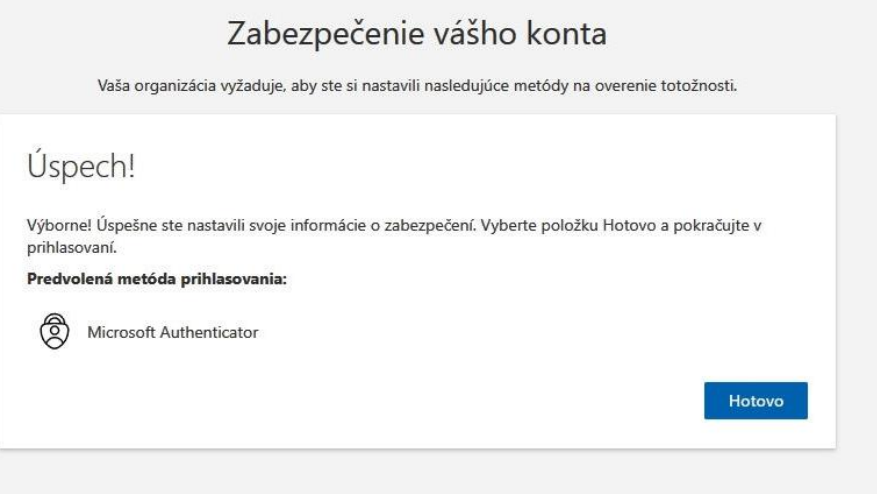

11. V prípade, ak sa Vám zobrazí požiadavka na schválenie prihlásenia, kliknite na "Schválit" v mobilnej aplikácii.

### <span id="page-6-0"></span>**Autentifikačná metóda – Windows aplikácia**

OTPKEY Authenticator je bezplatná Windows aplikácia, ktorej inštalácia je možná z obchodu Microsoft Store na nasledovnom odkaze:

<https://apps.microsoft.com/store/detail/XP9MCL9T4JFZ0B?ocid=pdpshare>

1. Ak už máte stiahnutú aplikáciu OTPKEY Authenticator, stlačte tlačidlo "Chcem použiť **inú overovaciu aplikáciu**"

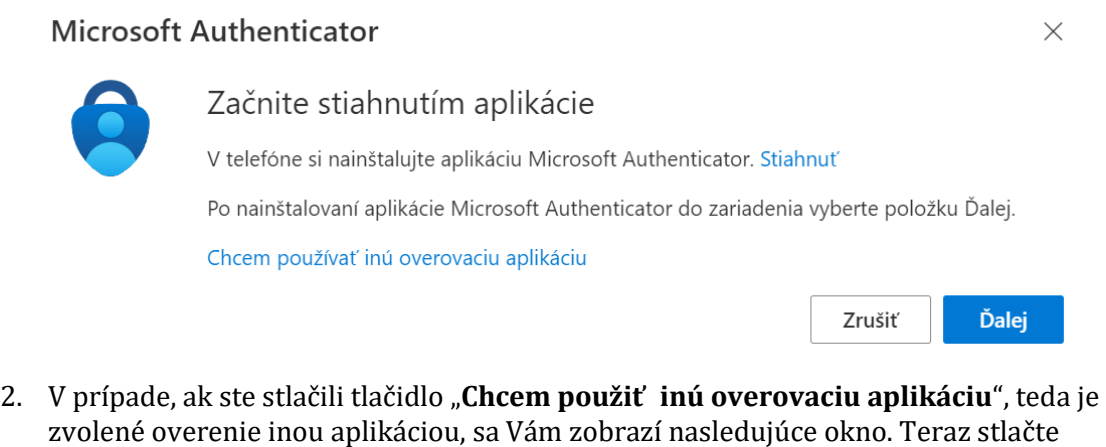

tlačidlo "**Ďalej**".

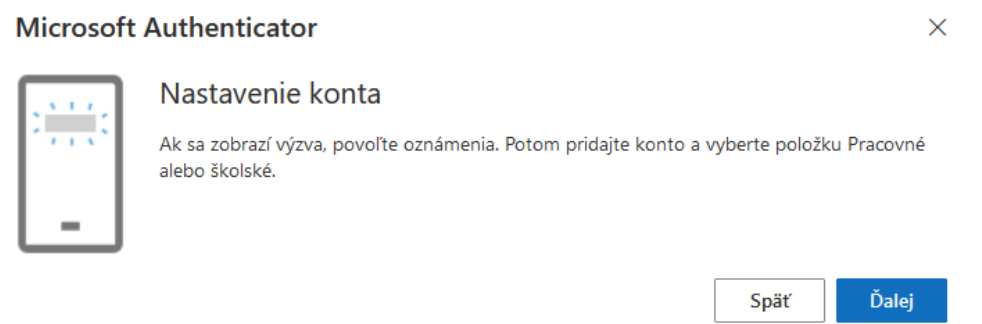

- 3. Ak ešte nemáte stiahnutú aplikáciu OTPKEY Authenticator, stiahnite si ju na Vašom počítači (napr. z obchodu Microsoft Store, ktorý sa nachádza v prvej časti návodu pre Windows aplikáciu).
- 4. V tejto časti sa vám zobrazí okno s QR kódom ktorý je potrebné naskenovať aplikáciou. Otvorte aplikáciu OTPKEY Authenticator a v pravom hornom rohu kliknite na **tlačidlo** ⊕︀ **(biely krížik v kruhu)**, kde sa pridáva nový autentifikátor.

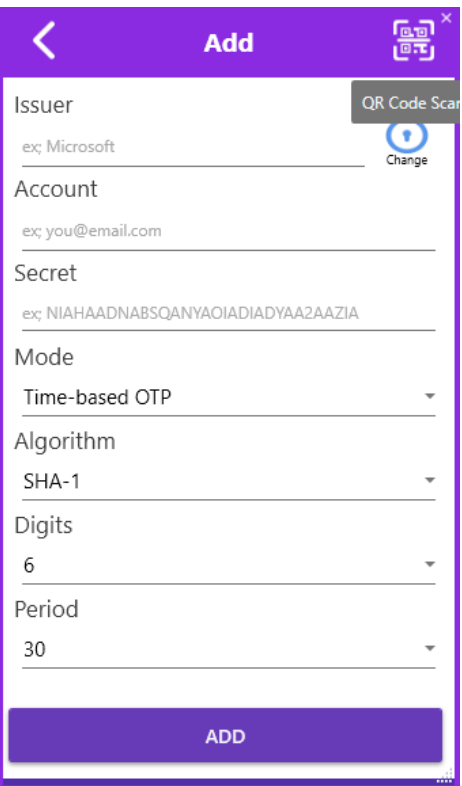

- 5. Následne v pravom hornom rohu kliknite na **tlačidlo** na skenovanie QR kódu.
- 6. Teraz sa Vám otvorí skener QR kódov, ktorý vám umožní naskenovať QR kód zobrazený pri nastavovaní druhého faktora vo vašom účte. Stačí posunúť skener tak, aby zachytil daný QR kód.

Poznámka: Ak máte problém s naskenovaním QR kódu, je možné taktiež vyplniť potrebné údaje ručne a to tak, že stlačíte tlačidlo "**Nedarí sa Vám naskenovat obrázok?**". Následne v aplikácii do kolónky **Issuer** doplňte slovo Microsoft, do kolónky **Account** doplňte svoj účet na ktorom si nastavujete dvojfaktorové overovanie (napr.

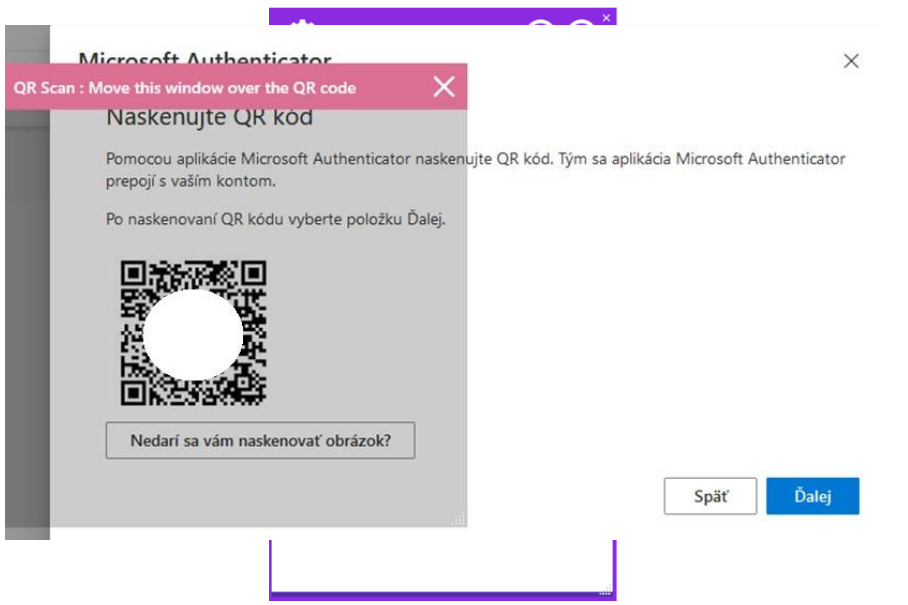

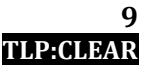

 $\times$ 

Ďalej

Späť

### **Nastavenie dvojfaktorového overovania v M365 / Setting up two-factor authentication in M365**

[meno.priezvisko@upjs.sk\)](mailto:meno.priezvisko@upjs.sk) a do kolónky **Secret** doplňte Tajný kľúč ktorý sa zobrazí pod tlačidlom "**Nedarí sa Vám naskenovat obrázok?**"

7. V okne pre nakonfigurovanie mobilnej aplikácie stlačte tlačidlo "**ADD**". Tu sa Vám zobrazí 6-miestny kód, ktorý sa generuje každých 30 sekúnd.

### Aplikácia Authenticator

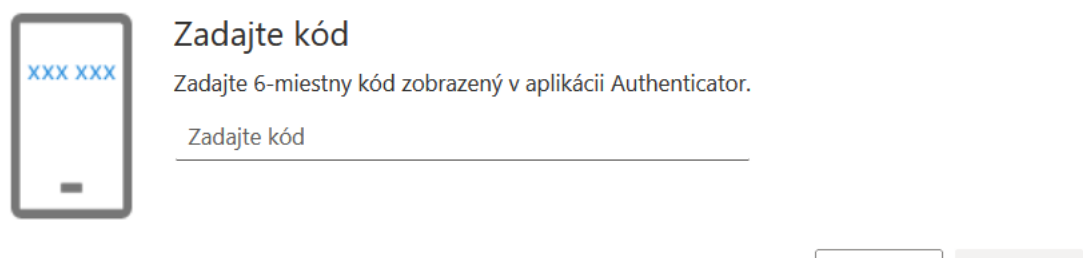

- 8. V okne s QR kódom stlačte tlačidlo "**Ďalej**".
- 9. V tomto kroku sa Vám zobrazí okno, kde si môžete vyskúšat funkčnosť overovania druhým faktorom. Tlačidlo "**Ďalej**" by v tomto okamihu malo mať sivú farbu. Funkčnosť overovania druhým faktorom si môžete vyskúšať tak, že zadáte 6-miestny kód zobrazený v aplikácii Authentificator.
- 10. Následne sa tlačidlo "**Ďalej**" z kroku 9. sfarbí na modro a môžete ho stlačiť.
- 11. V tomto okamihu je už všetko potrebné nastavené.

## <span id="page-10-0"></span>**Setting up two-factor authentication in Microsoft 365**

**Please note:** Multi-factor authentication is required for logging into Microsoft 365 applications (Outlook, SharePoint, Teams, Word, Excel, etc.) on a new device (computer, laptop, smartphone, etc.) when accessing from another network (e.g., home) and when logging in from the campus network (eduroam) for the first time. Authentication is required once every 180 days on individual devices, or whenever you log out of your account. Therefore, we recommend selecting "Yes" when prompted if you wish to remain logged in. This will reduce the number of requests for two-factor authentication.

### <span id="page-10-1"></span>**Selecting an authentication method**

After activating two-factor authentication for your account, you must perform the initial setup. As part of the initial setup, you have several options to choose from:

- **Verification phone (SMS message)**  free of charge delivery of the code by SMS or call to your phone number.
- **Office phone** call to your office phone or mobile device.
- **Authenticator App**  sign-in approval using the Microsoft Authenticator mobile application, which is available on Android and iOS platforms. **Note:** If you choose this method, it is recommended to install Microsoft Authenticator in advance. Download links can be found [here.](#page-13-0)

### <span id="page-10-2"></span>**Initial Setup**

1. Press the "**Next**" button

Note: If you are already logged into your account and the window for further security verification is not displayed, you need to log out and log in again. After logging in again, select Next and follow the next steps.

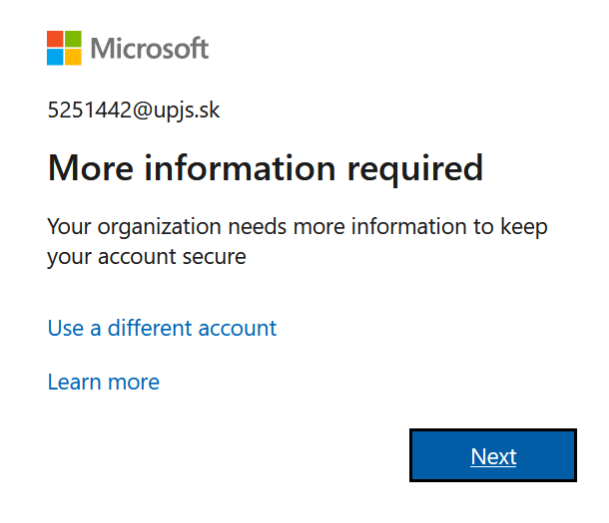

2. If you want to use the application for verification, press the "**Next**" button. After clicking on "**Download now**", you will see QR codes for downloading the Microsoft Authenticator application (Google play, App Store).

If you want to use another method, such as Verification Phone (SMS message), press the "**I want to set up a different method**" option located at the bottom left corner.

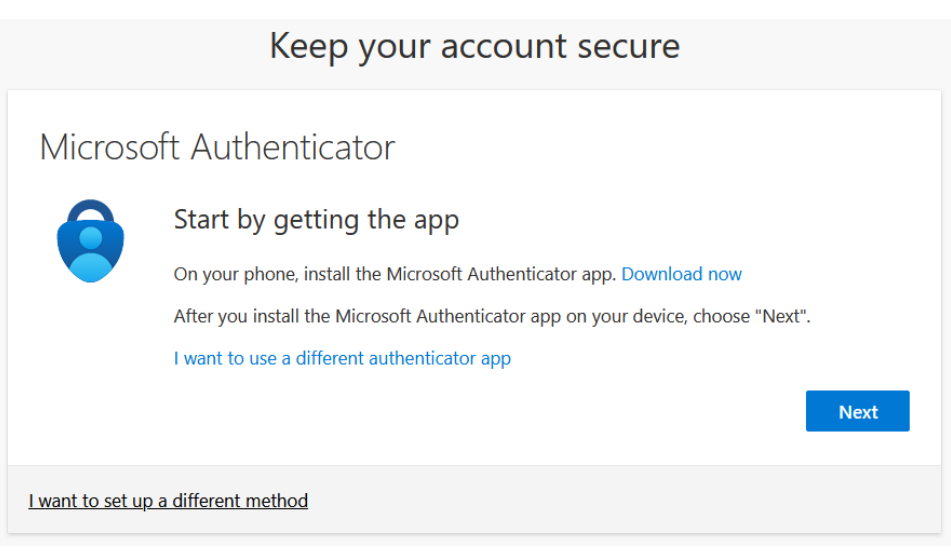

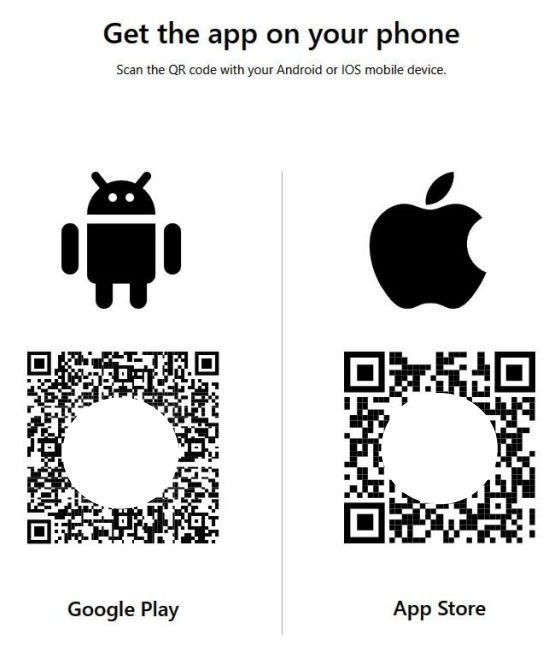

### <span id="page-12-0"></span>**Authentication method – Verification via phone**

5. In the case of Verification Phone option, choose your area code (Slovakia (+421)) and enter your phone number.

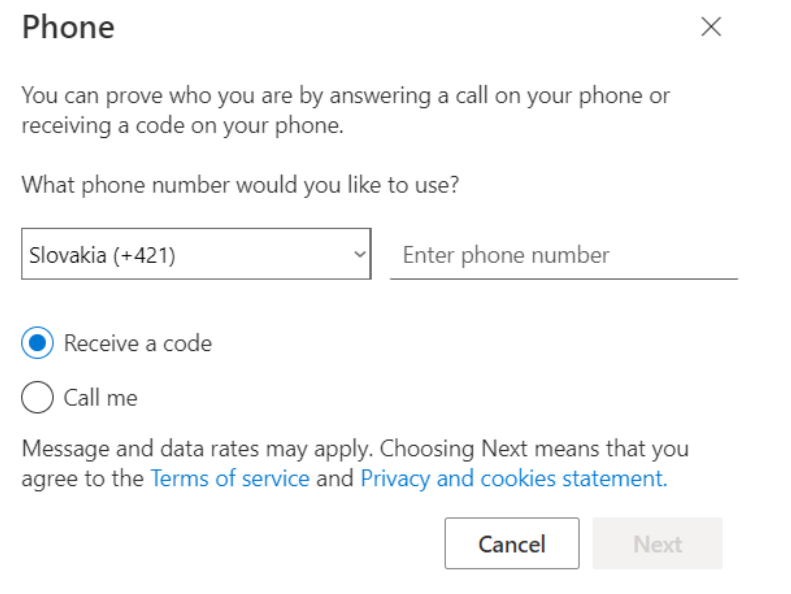

- 6. Choose a method Receive a code (recommended).
- 7. Enter the verification code from the SMS message and press the "**Next**" button.

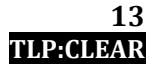

#### **TLP:CLEAR**

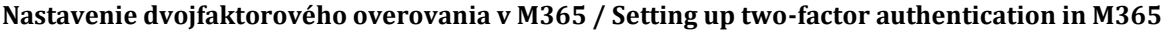

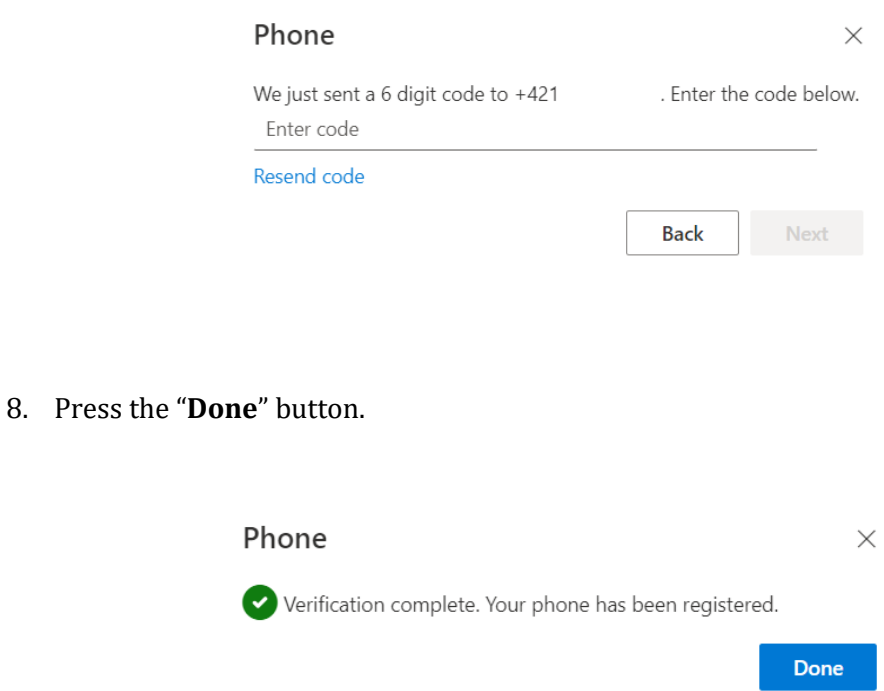

### <span id="page-13-0"></span>**Authentication Method – Mobile Application**

Microsoft Authenticator is a free mobile application that can be installed from the Google Play Store, Samsung Galaxy Store and Apple App Store at the following links:

<https://play.google.com/store/apps/details?id=com.azure.authenticator>

<https://galaxystore.samsung.com/detail/com.azure.authenticator>

<https://apps.apple.com/app/microsoft-authenticator/id983156458>

12. If you haven't downloaded the Microsoft Authenticator app yet, you can click "Download" and you will see QR codes for download (Google Play, App Store). Then press the "**Next**" button.

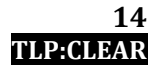

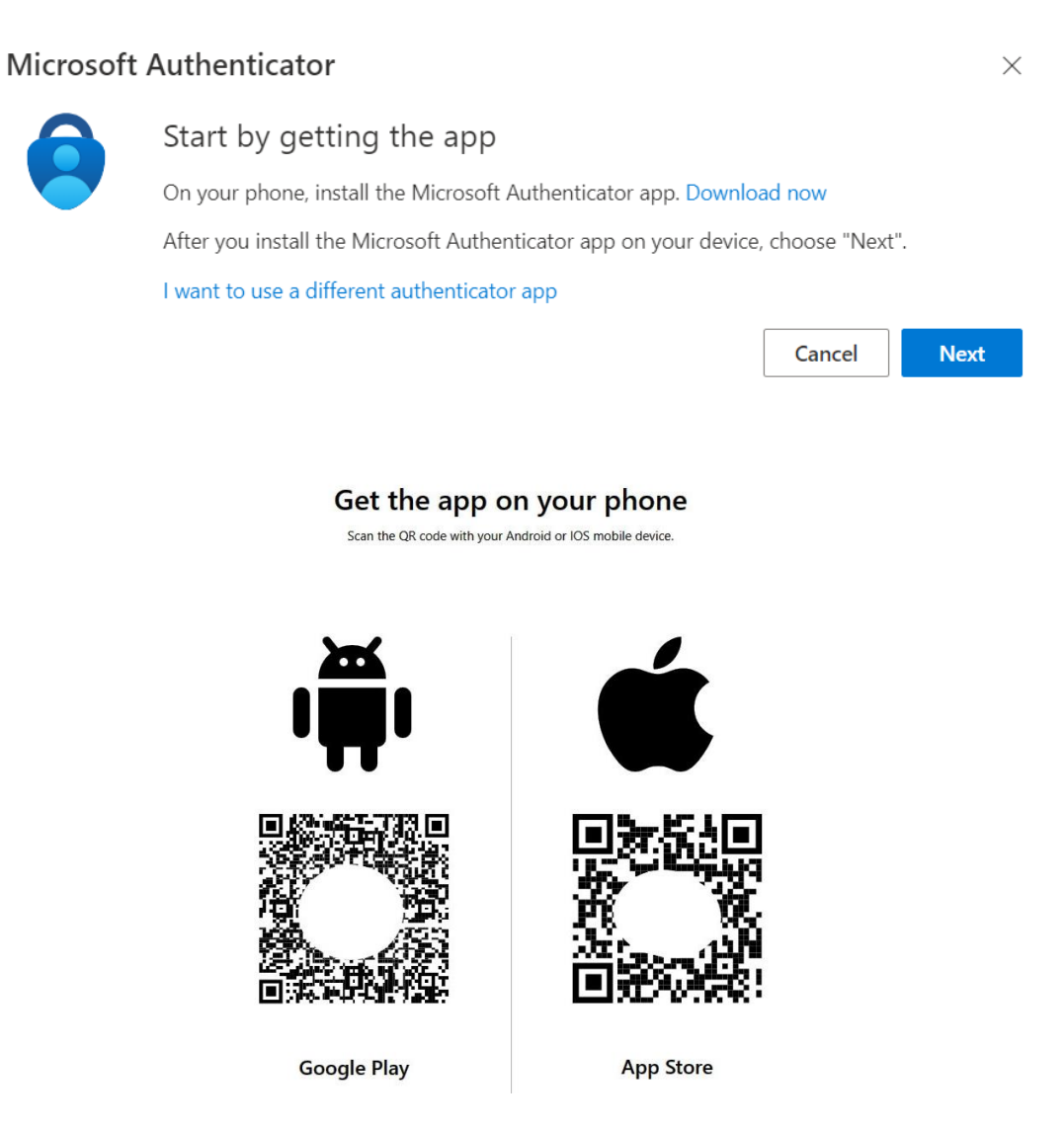

13. If you have pressed the "**Next**" button, i.e., verification by the Mobile application is selected, the following window will appear. Press the "**Next**" button again.

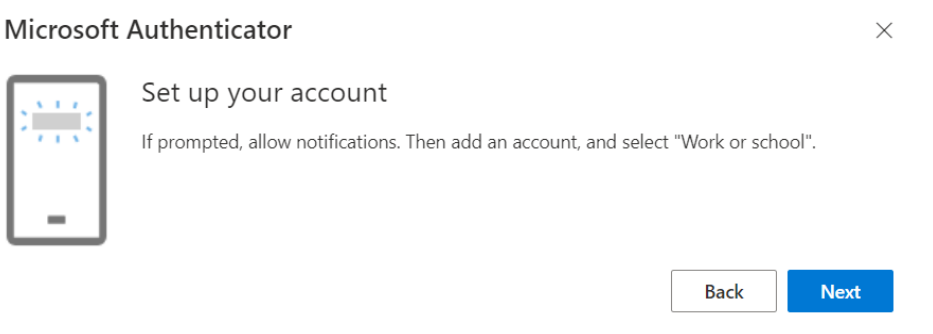

14. Agree to the statement on the protection of your personal data.

- 15. Click "Add work or school account".
- 16. Scan the QR code on your phone (if the application asks for confirmation of access to the camera, press the "**OK**" button).

Note: If you have a problem with scanning the QR code, it is also possible to fill in the code and the URL address.

- 17. In the window for configuring the mobile application, press the "**Next**" button.
- 18. The "**Next**" button should be greyed out. In your mobile application fill in the number shown on the screen.
- 19. Then the "**Next**" button from step 7 will turn blue and you can press it.
- 20. In the next step, you need to choose an arbitrary name for the application password with a minimum length of 8 characters. After pressing the "**Next**" button, you will see the generated password, which is used for authentication, especially in older versions of the application. For this reason, we recommend that you save the password. Continue by pressing the "**Done**" button.

If you are not required to enter the application password, proceed straight to step 11.

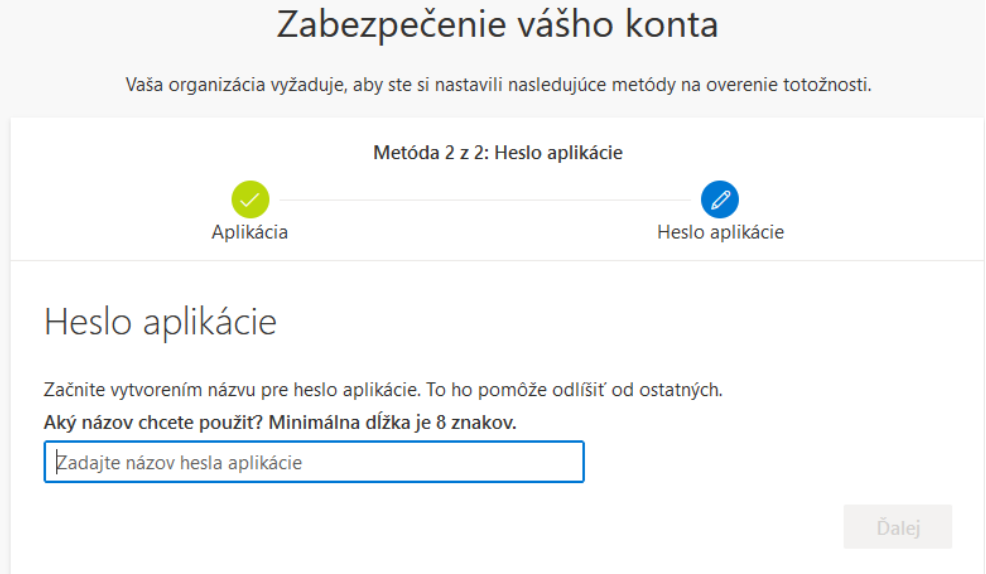

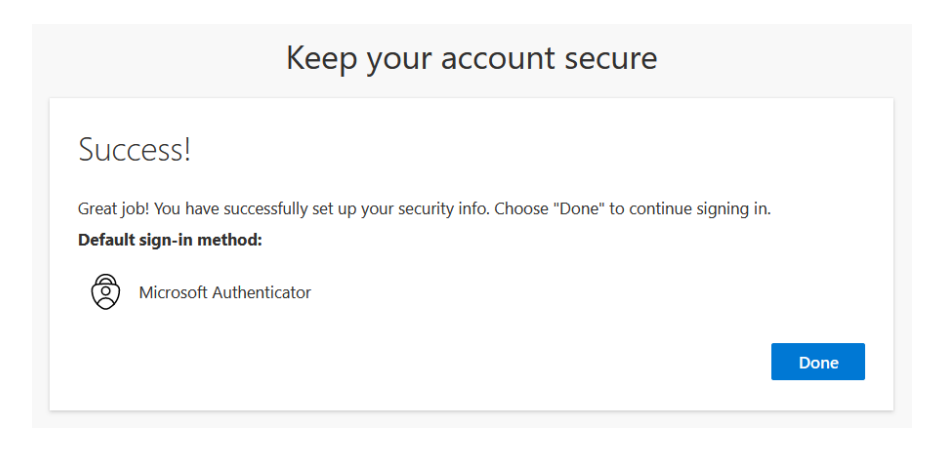

- 21. In the last step, press the "**Done**" button.
- 22. If you are prompted to approve your login, press the "**Approve**" button in the mobile app.

### <span id="page-16-0"></span>**Authentication method - Windows application**

OTPKEY Authenticator is a free Windows application that can be installed from the Microsoft Store at the following link: <https://apps.microsoft.com/store/detail/XP9MCL9T4JFZ0B?ocid=pdpshare>

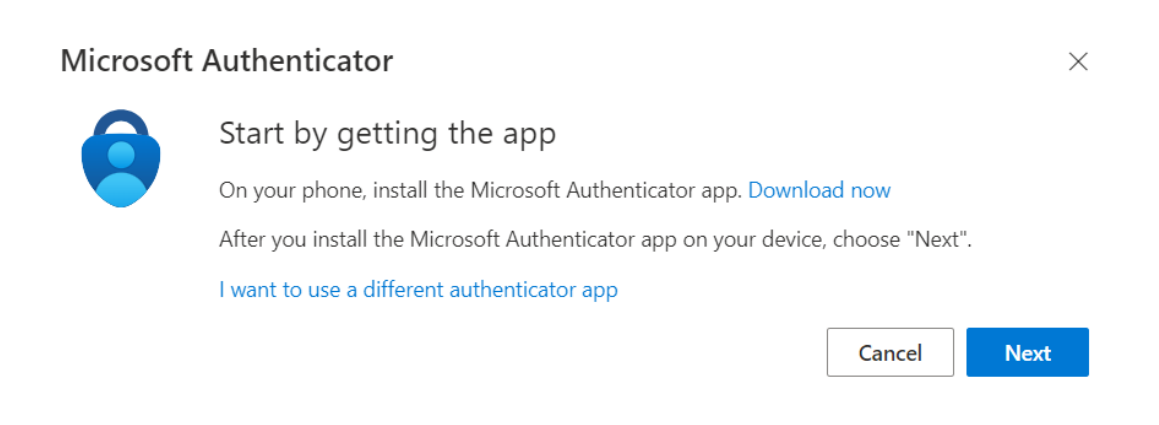

7. If you have not downloaded the OTPKEY Authenticator application yet, download it on your computer (e.g. from the Microsoft Store, which can be found in the first part of the Windows application guide). Then press the "**I want to use a different authenticator app**" button.

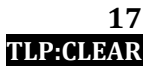

 $\times$ 

### **Nastavenie dvojfaktorového overovania v M365 / Setting up two-factor authentication in M365**

### Microsoft Authenticator

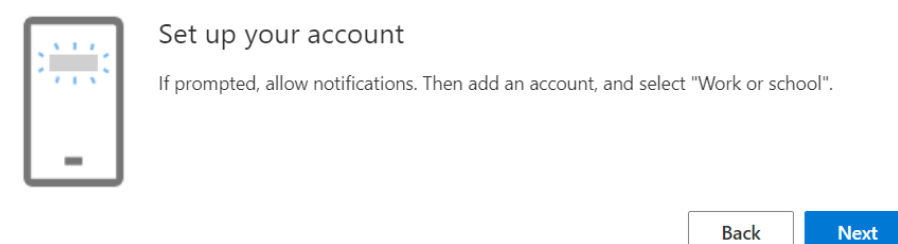

8. If you pressed the "**I want to use another authentication application**" button, i.e. authentication by another application is selected, you will see the following window. Now press the "**Next**" button.

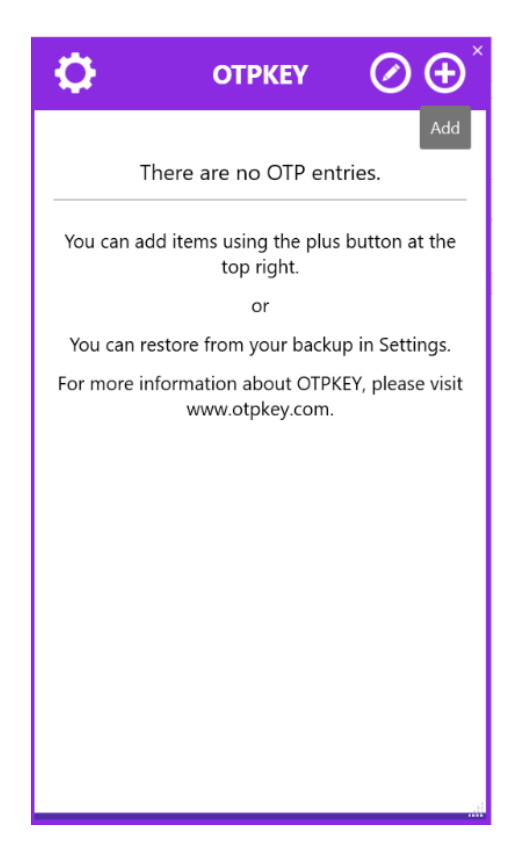

- 9. In this section, you will see a window with a QR code that needs to be scanned by the app. Open the OTPKEY Authenticator app and press the ⊕︀ **button (the white cross in the circle)** in the upper right corner to add a new authenticator.
- 10. Then press on the button in the top right corner to scan the QR code.

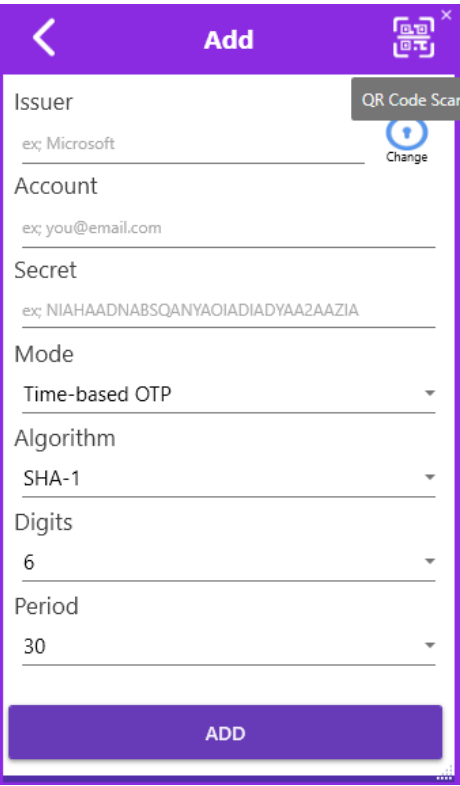

11. Now the QR code scanner will open, allowing you to scan the QR code displayed when setting up the second factor in your account. Simply move the scanner over to capture the QR code.

Note: If you have a problem with scanning the QR code, it is also possible to fill in the necessary data manually by pressing the "**Can't scan the image?**" button.

Then in the application, in the **Issuer** field add the word Microsoft, in the **Account** field add your account for which you are setting up two-factor authentication (e.g. [name.surname@upjs.sk](mailto:name.surname@upjs.sk) ), and in the **Secret** field add the Secret Key that appears under the "**Can't scan your image?**" button.

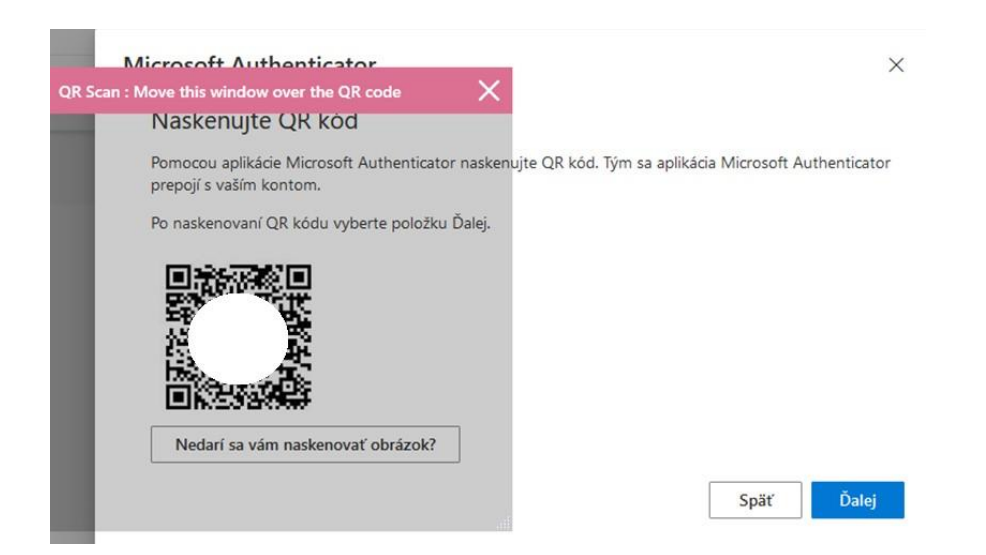

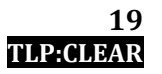

- 12. In the window for the mobile application configuration, press the "**ADD**" button. Here you will see a 6-digit code that is being generated every 30 seconds.
- 13. In the window with the QR code, press the "**Next**" button.

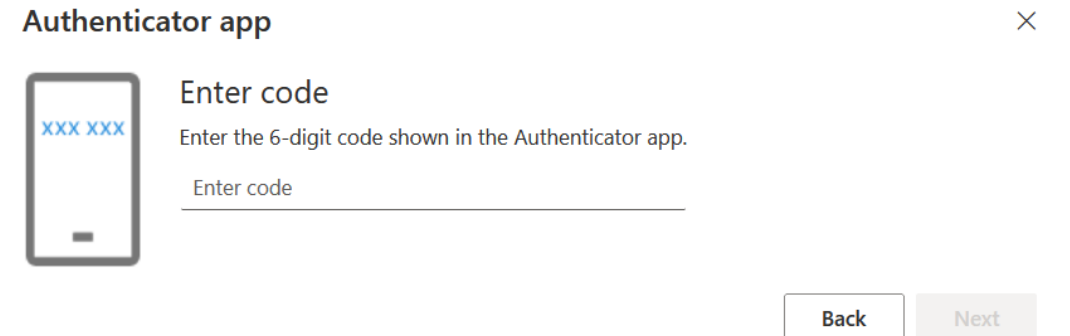

- 14. In this step, you will be presented with a window where you can test the functionality of the second factor authentication. The "**Next**" button should be greyed out at this point. You can test the second factor authentication functionality by entering the 6-digit code displayed in the Authenticator application.
- 12. Then the "Next" button from step 9 will turn blue and now you can press it.
- 13. At this point, everything you need is already set.